## あすなろテニス大会 エントリーからドロー確認までの流れ

① ホームページのエントリーファイルからファイルをダウンロード。 ファイルを開いてマクロが有効でない場合はホームページのやり方にしたがってマクロを有効にしてくださ い。マクロが有効になったら①性別~⑥メールアドレスを入力して「提出名で保存」をクリックして保存し てください。ファイルの名前が「20〇〇〇性別番号学校」になっていれば大丈夫です。〇には年度と夏冬が 入ります。※必ずマクロを有効にしてから作成してください。 ※自分で名前をつけて保存しないでください。こちらで集約する時にはじかれてしまいます。

② 大会エントリーの方法

ホームページの大会エントリーからファイルを提出します。 ※ファイル名を必ず確認してください。 間違ったファイルを提出される事が多いので注意してください。

名前を入力する欄がでてきますが個人名ではなく 「 名前はあすすなろ 」でお願いします。

※日程希望がある場合はホームページの「登録」からエントリー期間中に登録してください。日程希望は学 校行事のみです。個人的な理由は認められません。

③ ホームページのエントリー確認で名前・グレードの確認を必ずしてください。 必ず訂正期間で確認をお願いします。 ※訂正期間以降は訂正できません。 選手の辞退、グレードの変更、選手名の訂正などを行います。

訂正等は、メールで訂正箇所を連絡して下さい。 <アドレス> asunarotaikai@gmail.com

④ 参加費の納入

確定本数を確認して、金額を間違えないように振り込んで下さい。男女一緒に振り込んでいただいてもかま いません。※領収書が必要な場合は夏:7月1日、冬:12月1日までにホームページの「登録」から ご連絡ください。

☆振込手数料は原則参加校で負担して下さい。

同銀行 ATM でカード払いのみ (3 万円未満 110 円、3 万円以上 220 円) こちらで負担します。

※3 万円未満は 110 円、3 万円以上は 220 円引いた金額を振り込んでください。

<振込み名> 「 学校登録番号 + 性別 」で振り込んでください。

例:001 オトコ 、205 ダンジヨ など。 ※学校名や個人名では振り込まないでください

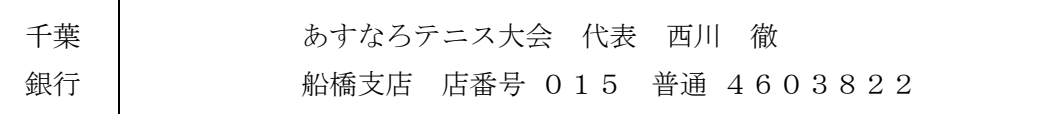

⑤ ドローの確認

訂正期間終了後 1 週間以内にホームページに仮ドローをアップします。 間違い等ないか確認をしてください。何かあればメールで連絡してください。

例:ドロー表に選手がいない、ドロー表に選手の名前が2か所ある など。